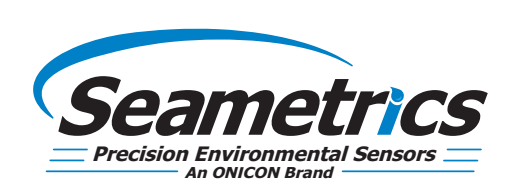

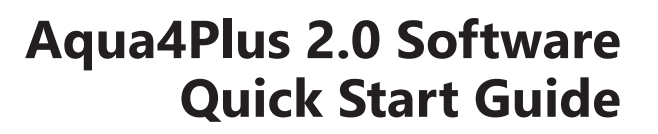

Step 1—Connect your USB/RS485 cable to your PC and sensor as shown below. Note: If you have never used a Seametrics USB/RS485 cable make sure you have internet access before plugging it in for the first time. Drivers will then self install. If you've previously used this cable no need to update drivers.

For Sales & Service Contact

2650 E. 40th Ave. • Denver, CO 80205 Phone 303-320-4764 • Fax 303-322-7242 **1-800-833-7958 www.geotechenv.com**

Step 2—Install Aqua4Plus 2.0 from USB stick or download from www.seametrics.com Note: If installing on a PC with an existing version of Aqua4Plus make sure to select an installation directory other than the default to avoid installing 2.0 over an existing version.

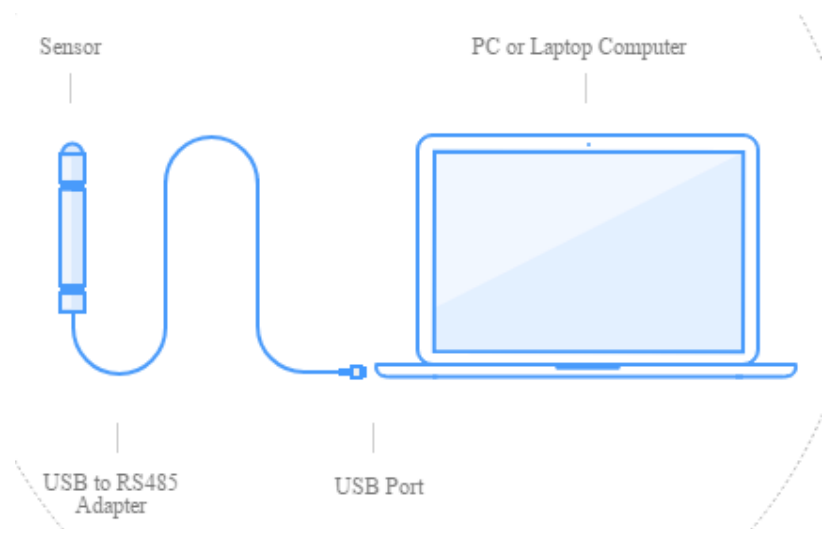

Step 3—Open Aqua4Plus 2.0, software will automatically detect your com port settings and scan for sensors

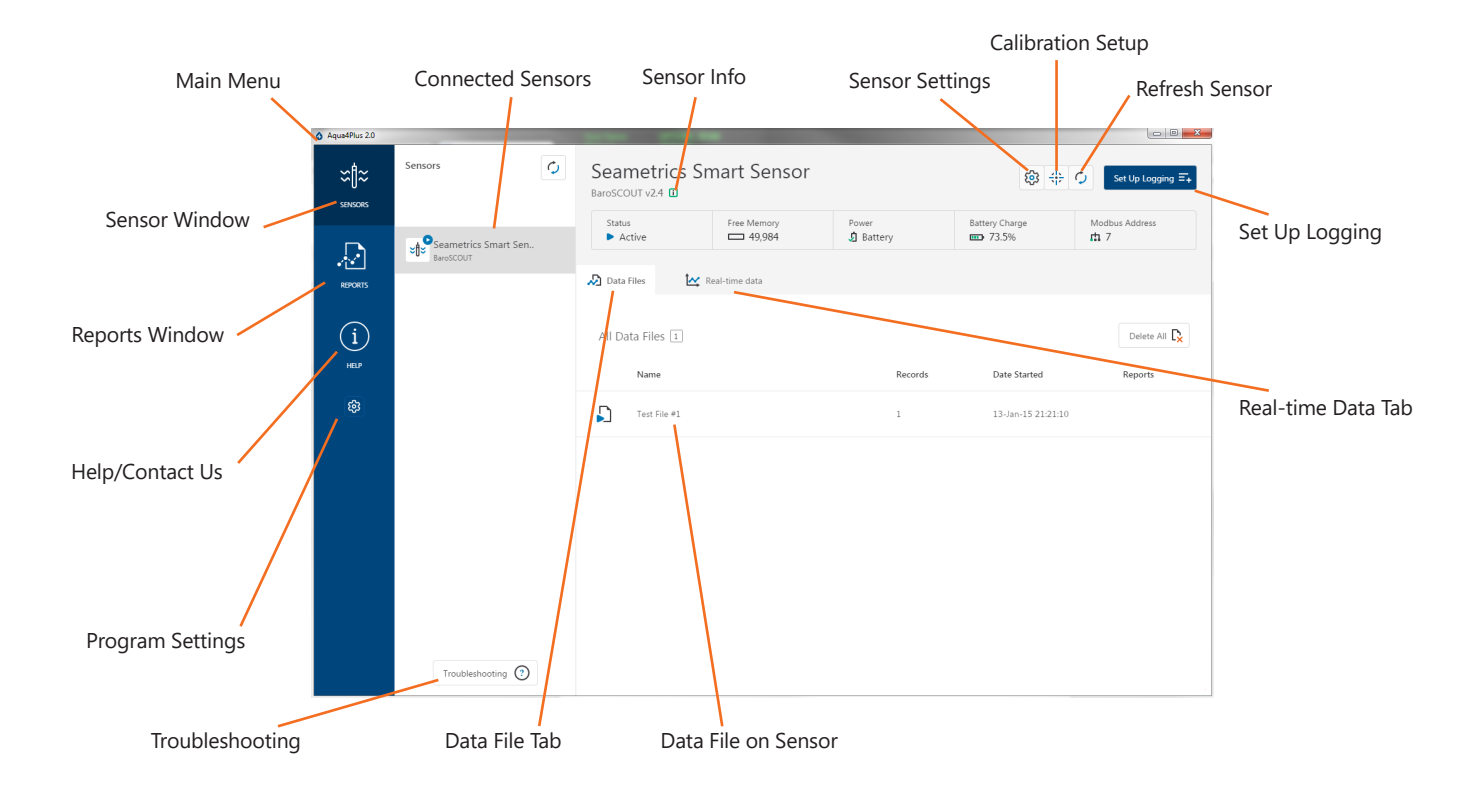

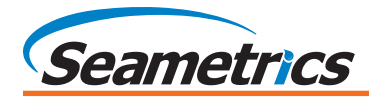

# **Sensor Settings**

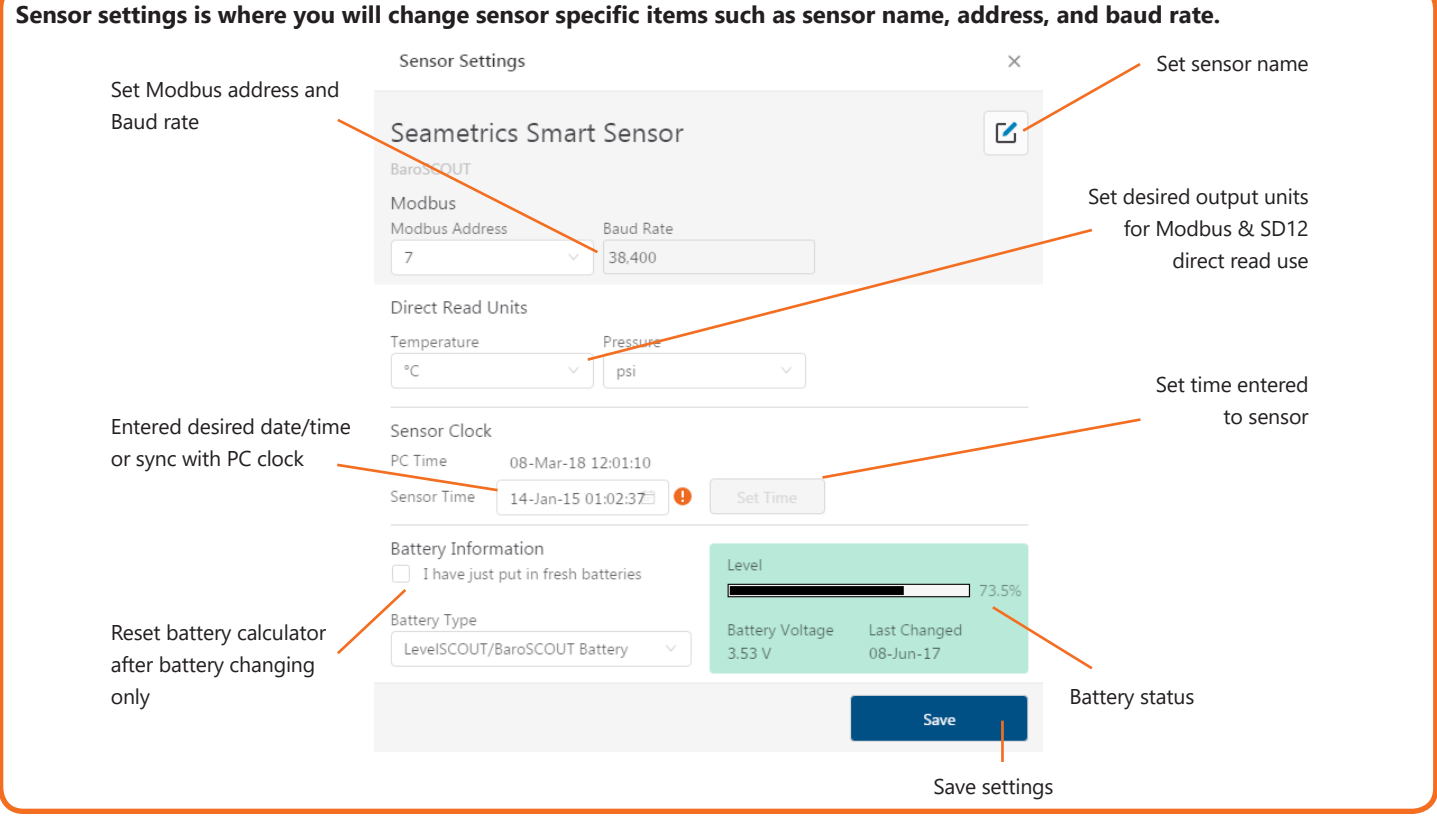

#### **Calibration Setup**

**Calibration setup is used to configure your sensor to read pressure as different level types, or to calibrate the pressure and/ or conductivity channels before deployment.**

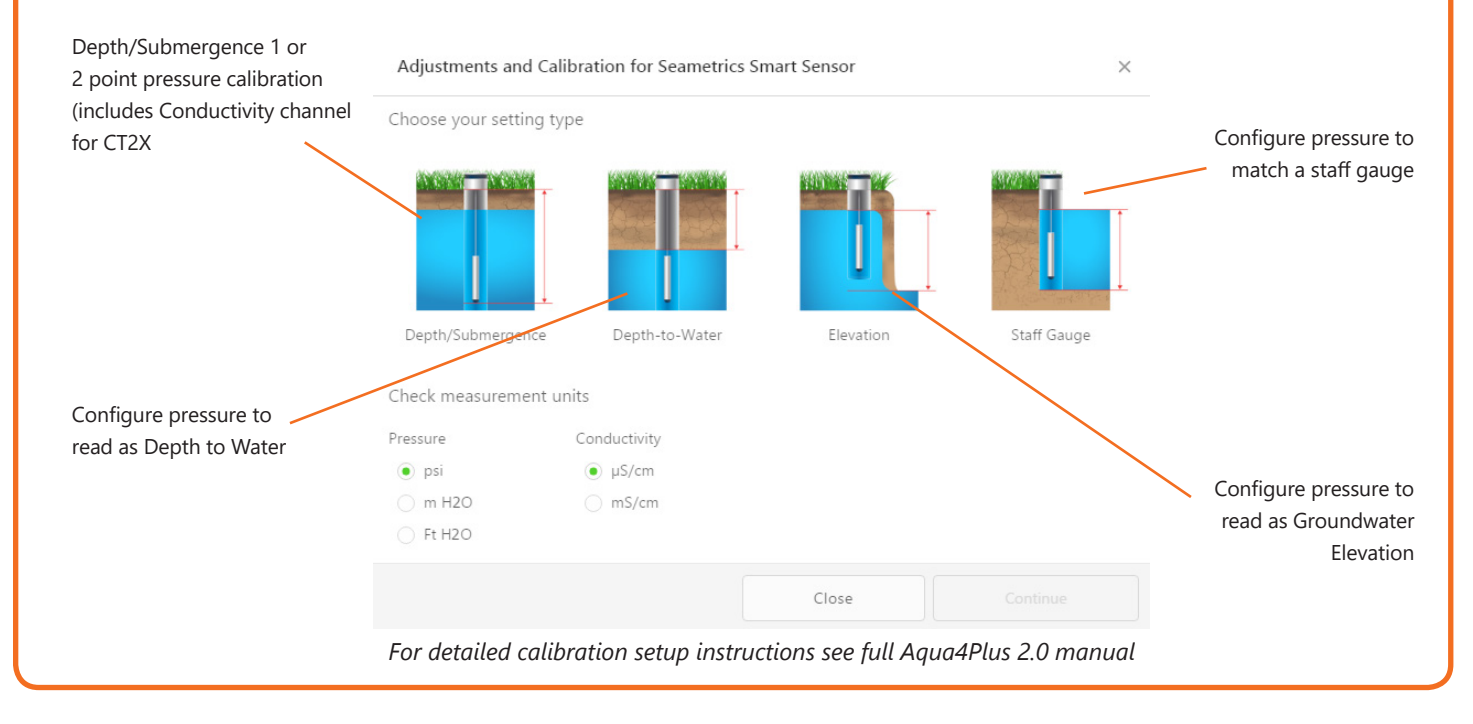

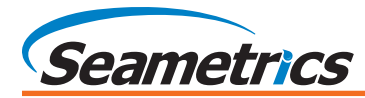

## **Set Up Logging Schedule**

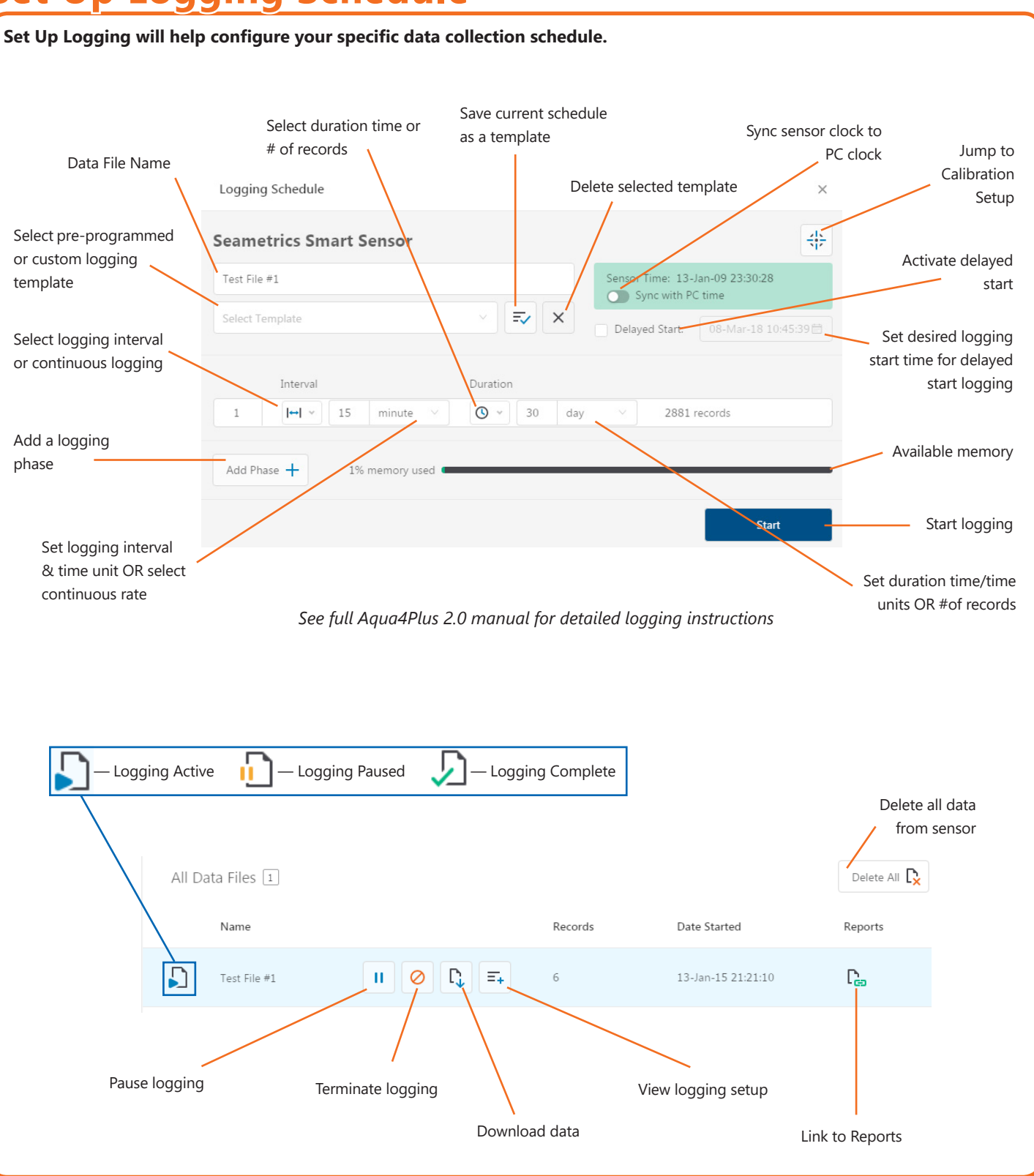

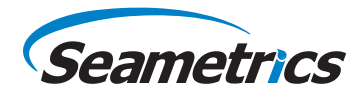

#### **Reports**

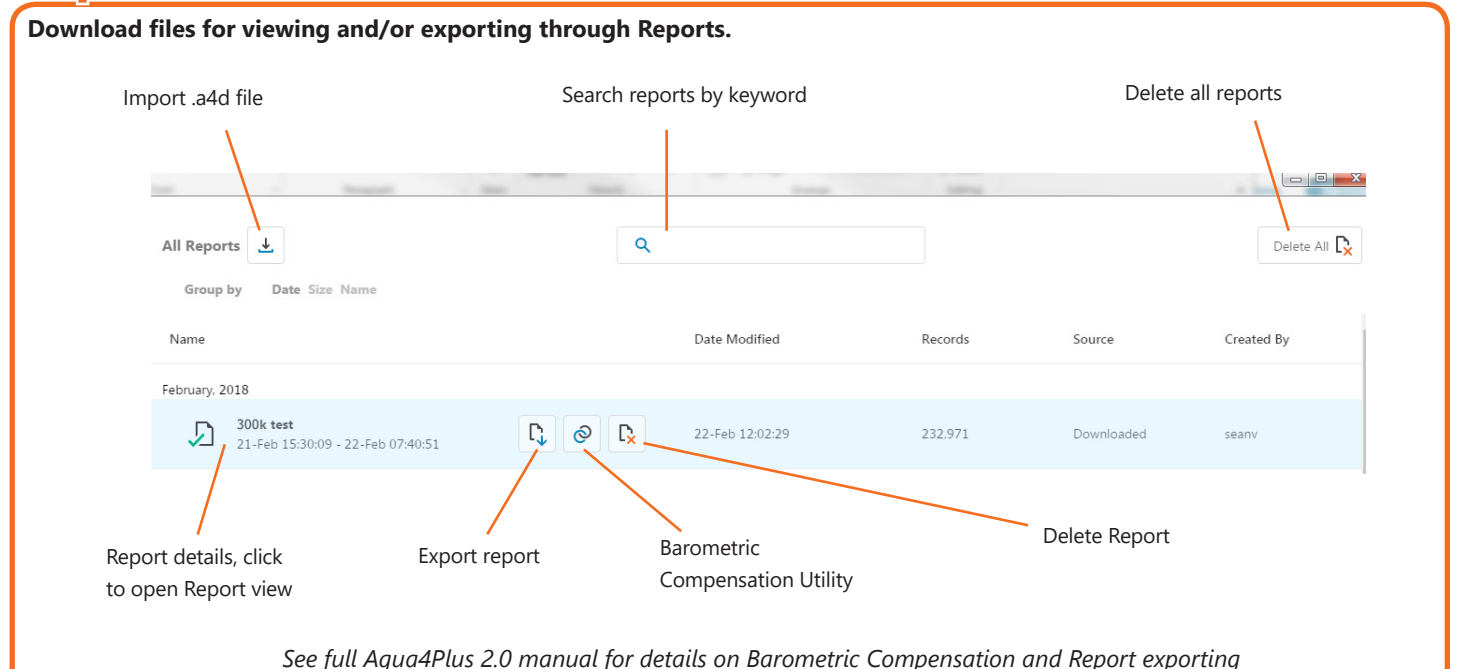

### **Report View**

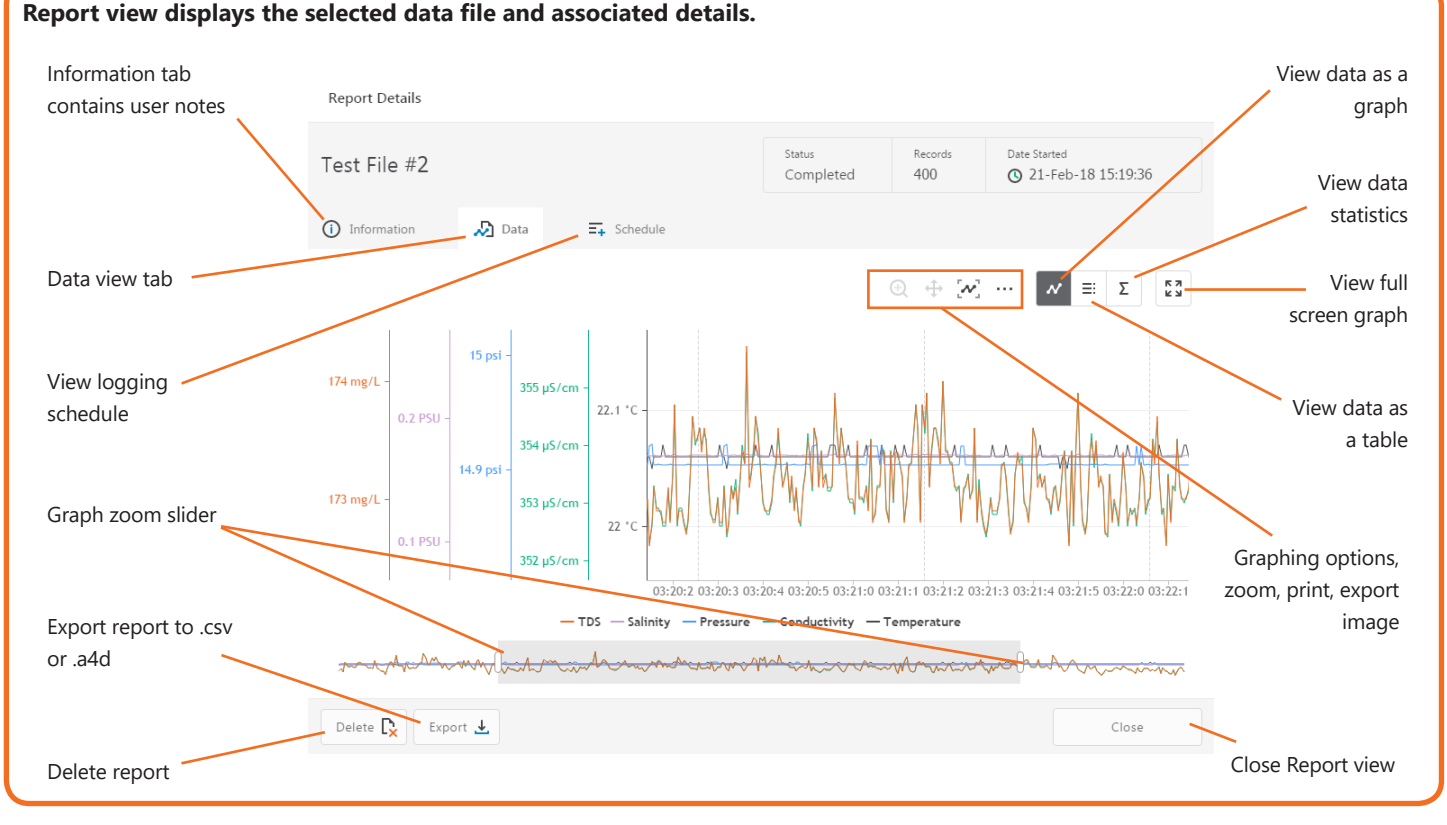

*For the most recent Aqua4Plus 2.0 Software instruction manual please visit: seametrics.com/downloads.*